## terminal.rsu.lv MacOS latviešu valodas garumzīmes

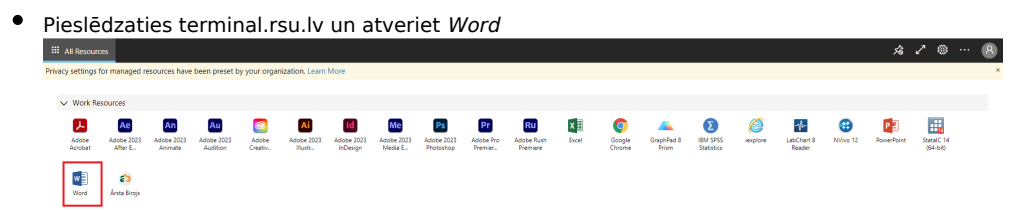

Iekš Word atveriet File > Options > Language

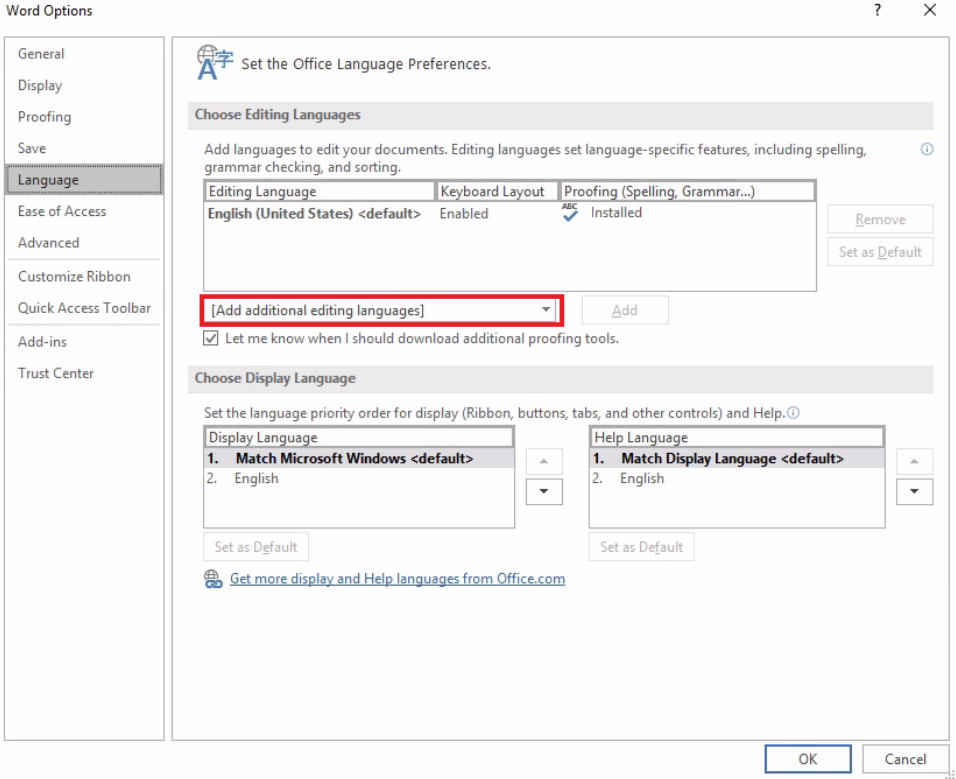

Spiežam uz Add additional languages un izvēlamies opciju Latvian, pēc tam jāspiež Add

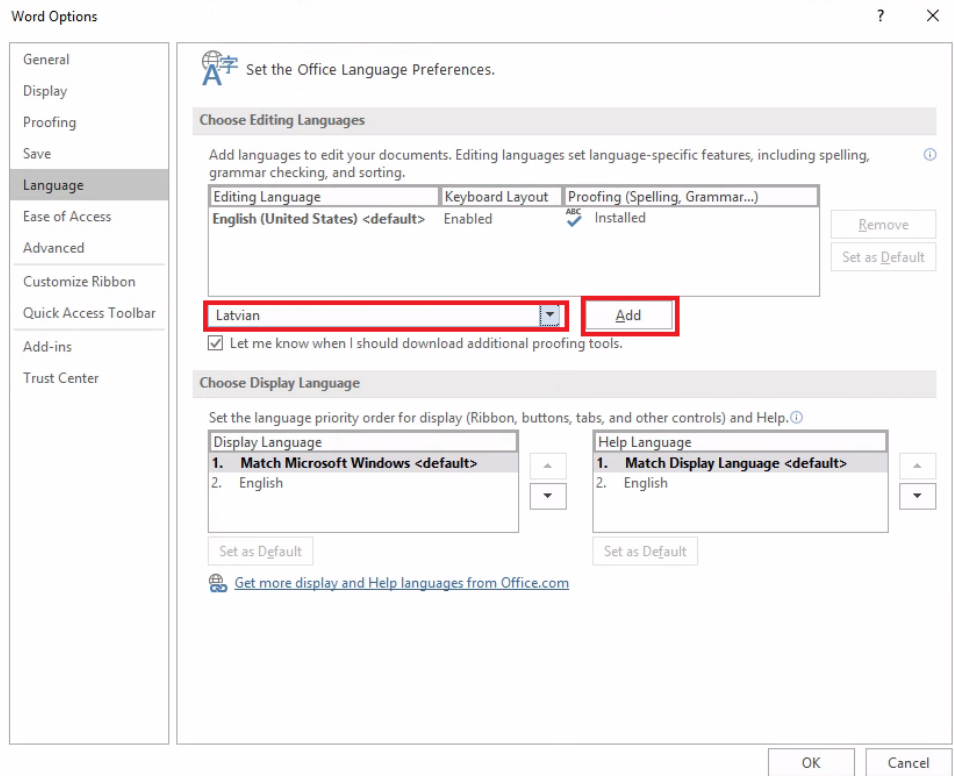

Sarakstā parādās Latvian spiežam uz Not enabled

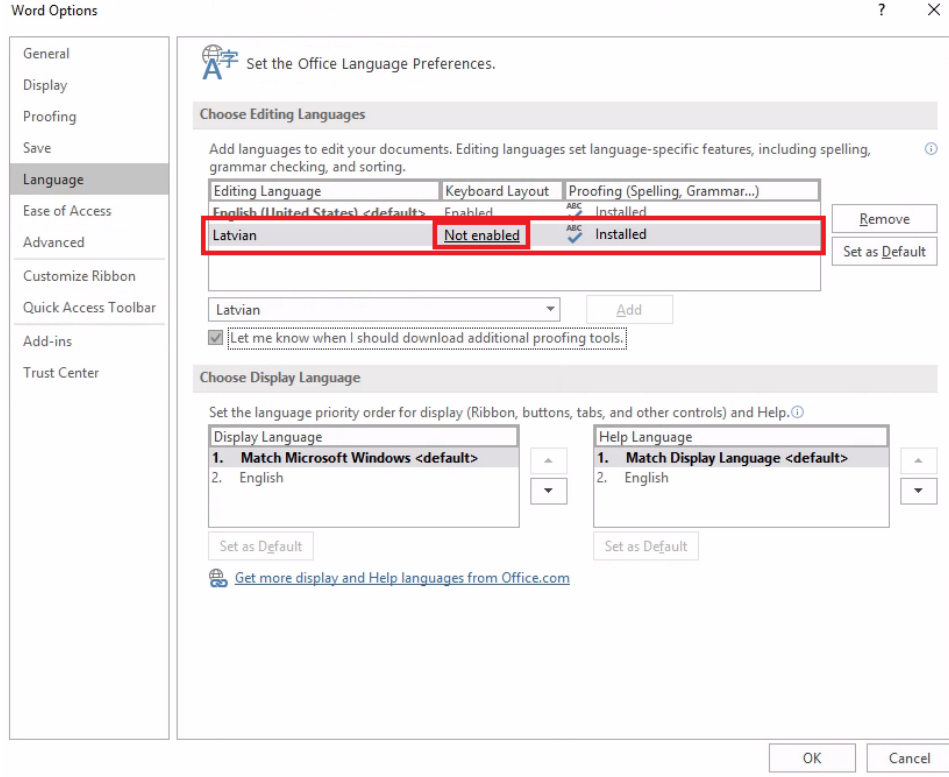

• Atvērsies nākamais iestatījumu logs, tajā jāizvēlas Add a language<br>| settings

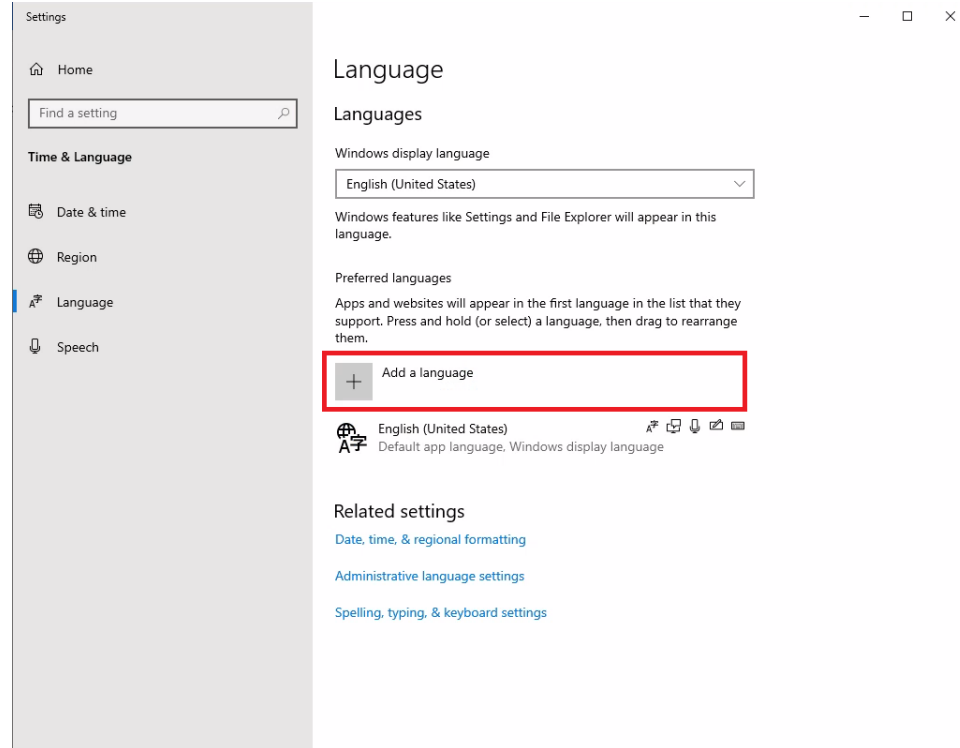

Nepieciešams meklēt Latvian un uzklikšķināt ar dubultklikšķi uz tās

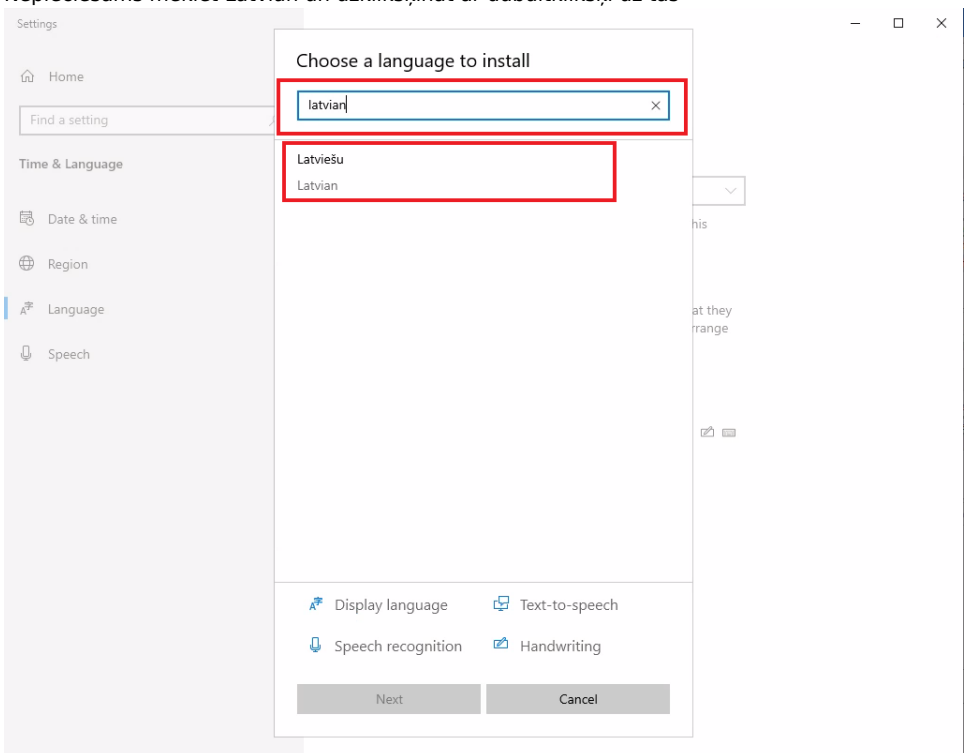

## **•** Izvēlamies Install

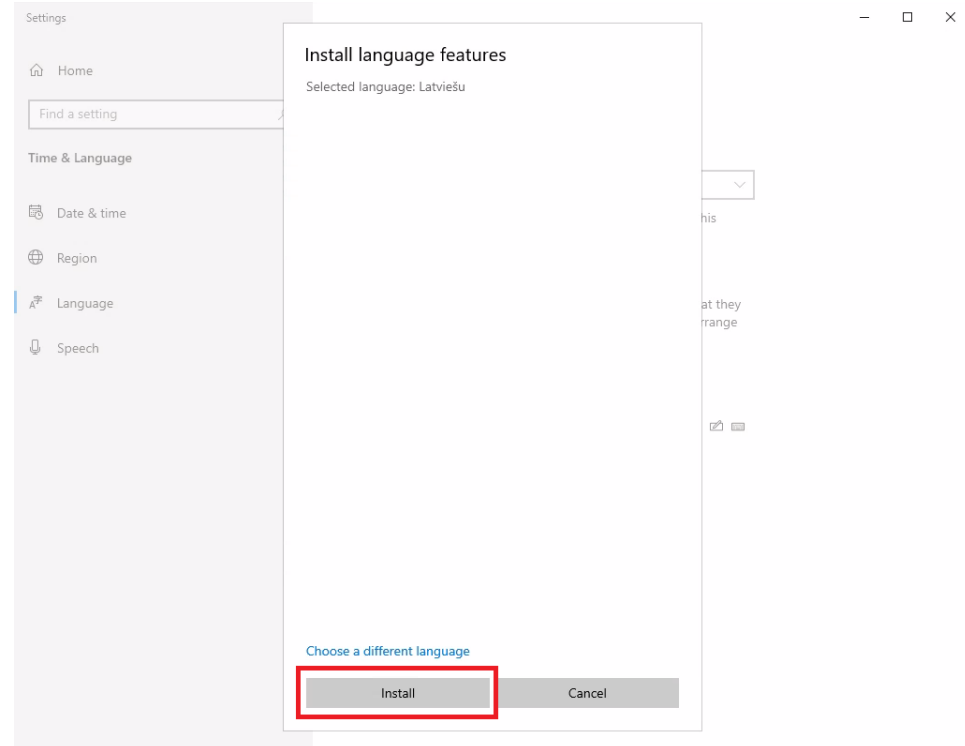

- Kad instalācija ir beigusies, aizveram visus logus ciet, kā arī Word
- Veram vaļā SPSS programmu, ekrāna augšējā labajā sturī būs pieejama izvēlne, kurā ir iespējams nomainīt valodu uz latviešu. Tad ar mīkstinājuma taustiņu Jums būs iespējams rakstīt ar garumzīmēm. Šāda izvēle būs pieejama visās programmās, kas ir

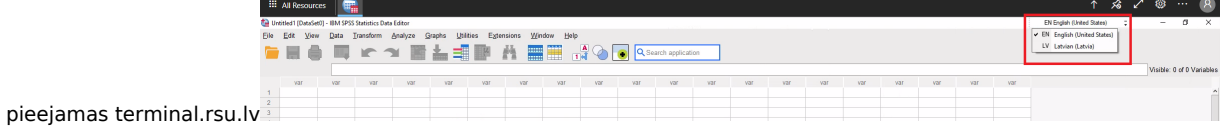

Jauniem kontiem, kuri pieslēdzas pie terminal.rsu.lv šim jānotiek automātiski.